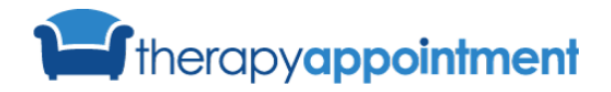

A Day in the Life of a Therapist

**Follow these STEPS...** 

# **Calendar Setup**

**Understanding how to setup your calendar will get you ahead of the game when it comes time to allowing client self-scheduling and more. The steps below show you this setup.** 

## **Scheduling Availability**

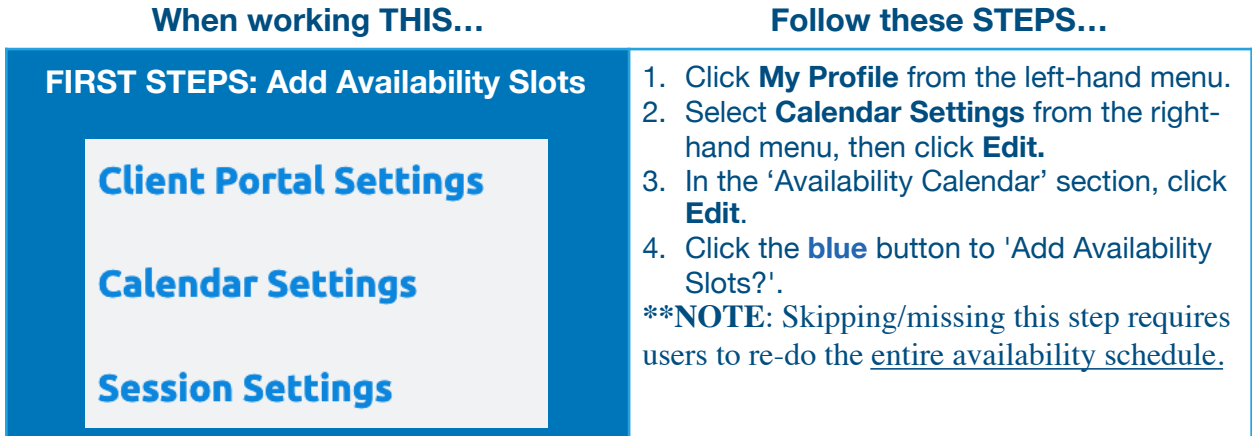

## **Client Scheduling**

**When working THIS...** 

#### 1. Complete **Scheduling Availability** first **SECOND STEPS: Self-Scheduling**  steps from the initial, above guideline. 2. Select '**Yes**' or '**No**' for **Client**  Availability start and end **Scheduling**. 3. Define your availability start/end times. **START / END TIME** 8:00am  $5:00<sub>DT</sub>$ 4. Select '**Yes**' for the days client scheduling is desired. Days of Week 5. Select '**No**' for each day client scheduling is not desired. **SUNDAY** Yes  $\vee$  No 6. THEN: Choose your session link and click **Save** (blue button, bottom right). **MONDAY** Yes  $\bigcap$  No **\*\*NOTE:** You will have an option to come TUESDAY Ves No back/set the availability for each day you selected '**No**'.

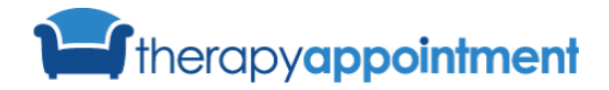

#### **Quick Reference Guide**

A Day in the Life of a Therapist

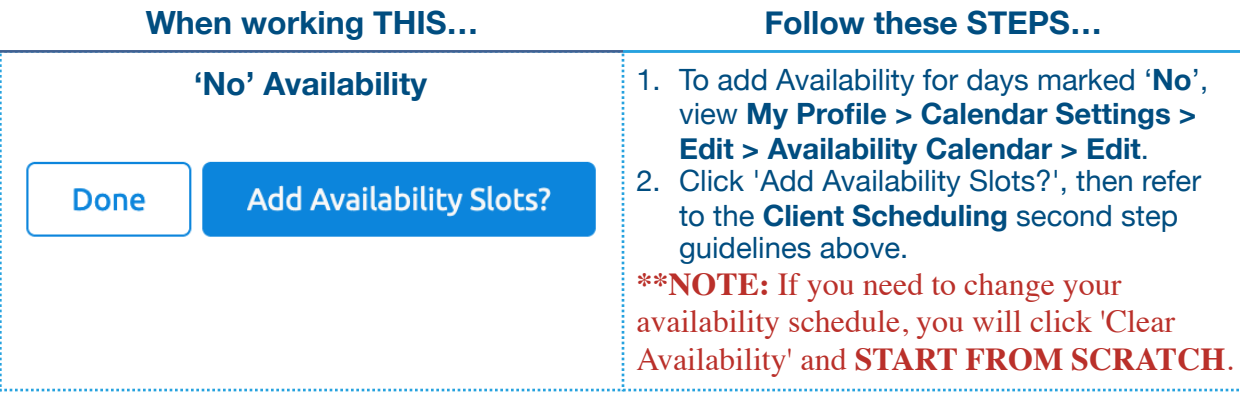